Are you ready again for

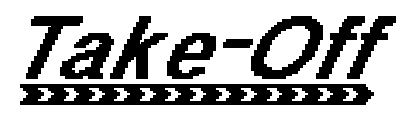

Version 2.06 März 1993

Copyright  $\odot$  1991–1993 by Thomas Klein and Oliver Scheel

It's Freeware

## Inhaltsverzeichnis

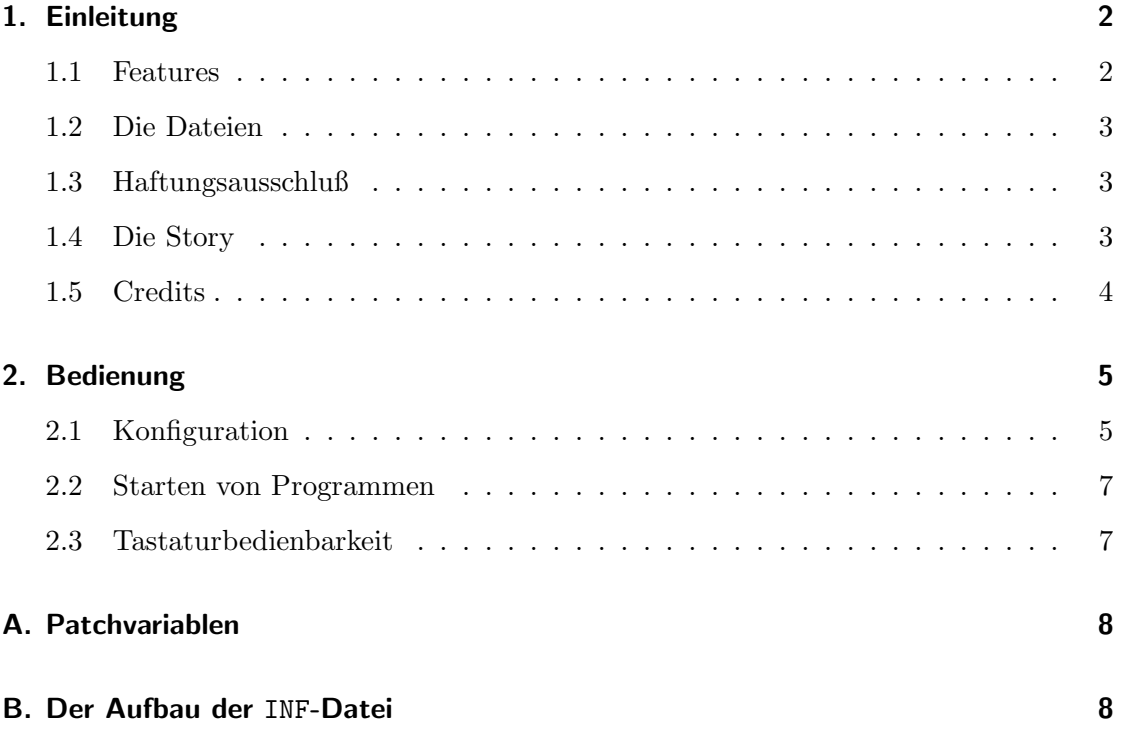

## 1. Einleitung

Take-Off ist ein Accessory zum schnellen Starten von Programmen über ein sog. Popup-Menü. Einmal konfiguriert, erspart Take-Off auch die Wege in den tiefsten Ordner. Als Alternative zu den Icons in Gemini, soll es auch die Iconschwemme auf dem Desktop ein wenig vermindern.

ACHTUNG: Es gibt jedoch einige Einschränkungen. Take-Off läuft nur, wenn mindestens eine der folgenden Bedingungen erfüllt ist:

- Es wird Gemini bzw. ein anderes Programm, welches über das sog. VA- Protokoll erlaubt Applikationen zu starten, benutzt. Take-Off wurde schwerpunktmäßig auf den Betrieb unter diesen Bedingungen ausgelegt.
- Mag!X ist installiert. Hier existieren gegenüber dem ersten Punkt einige Einschränkungen.
- MultiTOS ist installiert. Auch hier existieren Einschränkungen.

Die Leute, die Take-Off 1.0x schon benutzten, sollten auf jeden Fall diese Anleitung durchlesen, da sich die Bedienung in einigen Punkten geändert hat! Die alten INF-Dateien können übrigens weiterhin benutzt werden, sollten aber dennoch angepaßt werden.

Take-Off ist Freeware, d.h. es darf zu nicht-kommerziellen Zwecken frei kopiert und benzutzt werden. Der Vertrieb über einen PD-Versand o. ä. ist nur mit schriftlicher Genehmigung möglich. Die Rechte bleiben in allen Fällen bei den Autoren. Zuwiderhandlungen werden strafrechtlich verfolgt.

#### Kontaktadresse:

Oliver Scheel Rothehausstraße 28 W-5000 Köln 30 Email: Oliver\_Scheel@k2.maus.de

## 1.1 Features

- Bis zu 32 Programme können direkt über das Popup-Menü gestartet werden. Über nachladbare Info-Files, kann man diese Beschränkung sogar aufheben.
- Unter Gemini können auch Verzeichnisse über das Popup geöffnet werden.
- Den Programmen kann man sog. Aliase zuweisen (ähnlich wie bei den Gemini Programm-Icons).
- Neben dem Aufruf über den Accessory-Slot oder das Icon, bietet sich noch eine weitere Möglichkeit an: Ein Klick in die obere rechte oder linke Bildschirmecke. Damit ist Take-Off immer schnell erreichbar.
- Erlaubt die Übergabe von Parametern an das ausgewählte Programm.
- Läuft in einer Multitasking-Umgebung auch als Programm, d.h. Take-Off ist so nur kurz aktiv und beendet sich wieder nach dem Start eines Programms.

#### 1.2 Die Dateien

Zu Take-Off gehören folgende Dateien:

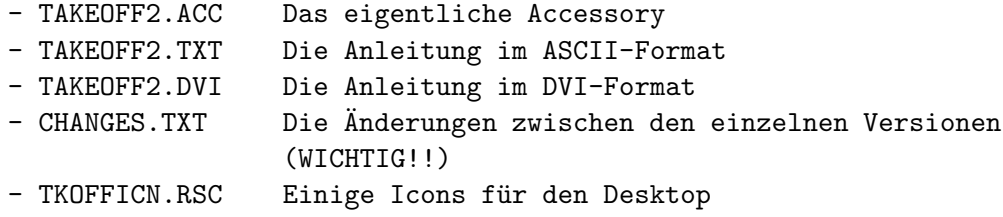

Take-Off darf nur komplett mit diesen Dateien weitergeben werden.

#### 1.3 Haftungsausschluß

Ich übernehme keine Haftung oder Verantworung für direkte oder indirekte Schäden jedweder Art, seien sie finanzieller, materieller oder sonstiger Art, die aus dem Gebrauch, Nichtgebrauch oder Mißbrauch von Take-Off entstehen.

#### 1.4 Die Story

Die Idee von Take-Off stammt nicht von mir oder vom Thomas, sondern wurde 'einfach' nur vom Mac geklaut. Dort existiert nämlich ein sehr ähnliches Programm. Thomas hatte jedoch den (genialen) Einfall das Ganze auf dem ATARI unter Gemini zu implementieren. Leider hatte er durch seine Diplomarbeit nicht die Zeit um Take-Off den entsprechenden Schliff zu geben. Da Take-Off meinen Ansprüchen nicht genügte, habe ich vom Thomas freundlicherweise die Sourcen abstauben können. Auf dieser Basis habe ich dann Take-Off von Grund auf neu geschrieben. Dadurch wurde es u.a. kürzer und zugleich vom Funktionsumfang und der Flexibilität wesentlich größer.

### 1.5 Credits

Zuerst danke ich an dieser Stelle dem Thomas Klein recht herzlich für die Sourcen und die Idee der Implementation. Der größte Teil der Icons stammt von Markus Müller (wer die Wahl hat, hat die Qual . . .). Da ich mein 1st Word plus in Rente geschickt habe, liegt ab Version 2.05 eine Anleitung im DVI-Format bei. Die ASCII-Anleitung wurde mit TeX2TXT von Roman Hodek erzeugt. Ansonsten gibt's da noch die Beta-Tester . . .

## 2. Bedienung

Bevor überhaupt etwas abgeht, muß die Datei TAKEOFF2.ACC in das Wurzelverzeichnis des Boot-Laufwerks kopiert werden. Danach muß der Rechner neu gestartet werden.

Das Popup-Menü von Take-Off kann man auf verschiedene Art und Weise auf den Bildschirm zaubern. Zunächst wäre da die traditionelle Art über den Accessory-Eintrag. Als zweite Möglichkeit (die moderne) bietet sich der Start über das Icon an. Wenn man nämlich in Gemini TAKEOFF2.ACC auf den Desktop zieht, dann kann man das Accessory auch über einen Doppelklick auf das Icon starten. Die dritte Möglichkeit ist die revolutionäre und erfolgt über einen Klick in die obere rechte oder linke Bildschirmecke (ja wirklich). In der linken Bildschirmecke findet man dann auch ein Kästchen, was zugleich anzeigt, ob ein 'Take-Off' möglich ist. Wenn dieses Kästchen stört, so kann man dieses wegpatchen. Wie das gemacht wird, wird im Anhang beschrieben.

Alternativ dazu kann man Take-Off in einer Multitasking-Umgebung(!) auch in TAKEOFF2.APP umbenennen und einfach als Programm starten. Dabei erscheint das Popup-Menü sofort auf dem Bildschirm. Nach dem Starten eines Programms beendet sich Take-Off wieder automatisch und verschwindet auch aus dem Speicher.

Das Popup-Menü hat zwei Ebenen mit jeweils 16 Einträgen (bzw. Slots). Die erste Ebene erreicht man ganz normal. Hält man beim Aufruf die rechte Maustaste oder eine der [SHIFT]-Tasten fest, dann gelangt man direkt in die zweite Ebene. Man kann aber auch innerhalb des Popups die Ebenen wechseln, indem man ebenfalls eine der eben genannten Tasten festhält und mit der linken Maustaste irgendwo hinklickt.

## 2.1 Konfiguration

Bevor man richtig loslegen kann, muß man Take-Off konfigurieren. Dazu ruft man das Popup-Menü auf und sucht sich einen Slot aus. Mit gedrückter [CTRL]-Taste klickt man diesen an und es erscheint eine Dialogbox. Mit 'Select' wählt man mit Hilfe des Fileselectors ein Programm aus. Da sich die 8 Zeichen + Extension als Name im Popup-Menü nicht besonders schön machen, kann man dem ausgewählten  $Programm<sup>1</sup>$  ein 16 Zeichen langes Alias zuweisen, z.B. '1st Word plus' anstelle von 'WORDPLUS.PRG'. In diesem Alias darf kein Klammeraffe '@' enthalten sein.

Wird in der Fileselectorbox nur ein Verzeichnis, aber keine Datei angeben (die Dateinamenzeile muß leer sein), so wird der Eintrag als Directory verwaltet. Beim Anklicken wird hinterher nicht ein Programm gestartet, sondern ein Fenster mit dem gewunschten ¨ Verzeichnis geöffnet. Diese Option ist aber nur unter Gemini einsetzbar. Vor dem Eintrag im Popup erscheint eine Raute, um Verzeichnisse und Programme unterscheiden zu können.

 $1$ Auch wenn hier immer von Programmen gesprochen wird: Es ist natürlich möglich beliebige Dateien in das Menü zu übernehmen. Jedoch ist das nur sinnvoll wenn auf eine passende Maske in Gemini eine Applikation angemeldet wurde. Unter Mag!X-only oder MultiTOS-only kann man nur Applikationen starten.

Wie eingangs schon erwähnt, kann man den Programmen Parameter mit auf den Weg geben. Take-Off bietet dabei zwei Möglichkeiten an, die miteinander kombiniert werden können. Zum einen ist es möglich bestimmte Parameter für jedes Programm festzulegen und abzuspeichern. Diese Parameter müssen in 'Parameter' eingetragen werden und werden bei jedem Programmstart mit ubergeben. Zum anderen kann man in diesem ¨ Dialog mit angeben, ob vorher Parameter, die dem Programm übergeben werden sollen, abgefragt werden sollen. Es erscheint dann vor dem Launchen des Programms eine entsprechende Dialogbox.

Das Ganze wiederholt man jetzt solange bis man keine Lust mehr hat oder meint fertig zu sein. Damit die Daten beim nächsten Rechnerstart wieder da sind, muß man diese nach Anderungen immer abspeichern. Dazu gibt es den Menüpunkt 'Save INF ...'. Es erscheint eine Fileselectorbox, in der man die Datei auswählen kann. Die Datei die von Take-Off automatisch beim Neustart geladen wird heißt TAKEOFF.INF und muß sich im selben Verzeichnis wie Take-Off befinden.

Natürlich kann man auch mehrere Konfigurationen unter verschiedenen Namen abspeichern und so mit 'Load INF ...' jederzeit nachladen.

- Tip 1: Man kann auch ein Programm auf das Take-Off-Icon ziehen und dann den Eintrag mit gedrückter [CTRL]-Taste auswählen. Jetzt wird der Name und der entsprechende Pfad direkt in den Dialog eingetragen und man braucht nur noch das Alias zu ändern.
- **Tip 2:** Um das Popup-Menü etwas übersichtlicher zu gestalten, kann man sog. Dummy-Einträge (z.B. '---------') einfügen. Diese zeichnen sich dadurch aus, daß zwar ein Alias eingetragen wurde, aber kein Programm ausgewählt wurde (dafür auch der 'Clear'- Button). Diese Einträge kann man zwar selektieren, jedoch passiert beim Auswählen nichts (es verschwindet nur das Popup).
- Tip 3: Wie eben schon erw¨ahnt, kann man verschiedene INF- Dateien abspeichern und nachladen. Take-Off wertet sogar die Kommandozeile aus. Falls nun eine Datei, die auf das Muster TAKE\*. INF paßt, übergeben wird, wird diese automatisch geladen. Es ist daher sinnvoll Take-Off auf dieses Muster in Gemini als Applikation anzumelden. Jetzt gibt es drei Möglichkeiten die INF- Datei zu übergeben: a) durch Draggen auf das Take-Off-Icon, b) durch Doppelklick auf die INF-Datei (die sich auch auf dem Desktop befinden kann) und c) über einen Eintrag im Popup-Menü von Take-Off. Besonders über die letzte Möglichkeit kann man sich Take-Off extrem flexibel konfigurieren. Dieses Verfahren ist z.Zt. aber nur unter Gemini anwendbar.

Benutzt man Mag!X oder MultiTOS, so kann man auch ohne Gemini Applikationen(!) parallel starten. Ist jedoch Gemini aktiv, so wird der Befehl zum Starten immer an Gemini geschickt. Will man mit Gemini 1.x Applikationen unter Mag!X parallel starten, so muß man das Programm 'Gemini goes Mag!X' benutzen, welches natürlich auch mit Take-Off zusammenarbeitet.

## 2.2 Starten von Programmen

Das Starten von Programmen ist eigentlich sehr einfach: Man ruft Take-Off auf und klickt das entsprechende Programm an. Je nach Konfiguration erscheint eine Dialogbox, wo man dem Programm die Parameter von Hand mitgeben kann.

Benutzt man Gemini, so hat man noch weitere Möglichkeiten:

- Will man dem Programm mit der Maus Parameter mit auf den Weg geben, so zieht man die entsprechenden Dateien auf das Take-Off-Icon und wählt dann das Programm im Popup-Menü aus.
- Hält man beim Click auf den Eintrag die [ALT]-Taste fest, so wird nicht das Programm gestartet, sondern das Verzeichnis in dem das Programm steht in einem Fenster von Gemini dargestellt (also ähnlich wie bei den Icons, wo das ja genauso ist).
- Bei Verzeichnissen (Raute vor dem Eintrag) wird automatisch ein entsprechendes Fenster geöffnet.

## 2.3 Tastaturbedienbarkeit

Take-Off kann man unter Gemini ohne weiteres komplett uber die Tastatur steuern (incl. ¨ Aufruf). Wie das geht? Zuerst legt man sich ein Take-Off-Icon auf den Gemini-Desktop (sollte man sowieso). Diesem Icon weist man dann in Gemini eine Tastenkombination zu. Somit läßt sich Take-Off über die Tastatur aktivieren. Das PopUp selber ist auch tastaturbedienbar. Über [CsrUp/Down] kann man den Cursor bewegen, mit [RETURN] oder [ENTER] wählt man den Menüpunkt aus. Man kann dabei auch [CTRL] oder [SHIFT] drücken um so an die 'Specials' zu gelangen.

# Anhang

## A. Patchvariablen

Ab Version 2.05 existiert in Take-Off eine Patchvariable, mit der man das Kästchen in der linken oberen Ecke unterdrücken kann. Dazu bedient man sich eines Disketten-Monitors o.ä. und sucht in TAKEOFF2.ACC die Zeichenkette 'pmarker:'. Die Zahl hinter dieser Variable gibt an, ob das Kästchen gezeichnet werden soll oder nicht. '1' steht dabei für zeichnen und '0' für nicht zeichnen.

Wichtig: Gepatchte Take-Offs dürfen nicht weitergegeben werden!

## B. Der Aufbau der INF-Datei

Will man umfangreiche Umstrukturierungen im Popup vornehmen, so ist es am sinnvollsten einen ASCII-Editor (z.B. qed) zu benutzen. Der Aufbau des INF-Files ist relativ einfach. Die Slot-Nr., der vollständige Pfad, das Alias, die Konfiguration (0: Normal, 1: TTP) und die vorgegenenen Parameter sind jeweils durch ein '@' unterteilt. Die Slot-Nummern 0-15 gelten für die erste Seite, die Nummern 16-31 für die zweite. Die Einträge brauchen nicht sortiert werden, da durch die Nummern der Eintrag ja eindeutig zugeordnet werden kann. Hier ein einfaches Beispiel fur einen Eintrag: ¨

12@C:\WORDPLUS\WORDPLUS.PRG@1st Word plus@0@BRIEF.DOC

Nummern größer 31 werden abgefangen, um so kompatibel zur Version 1.0x zu bleiben, die ja 40 Einträge beherrscht.